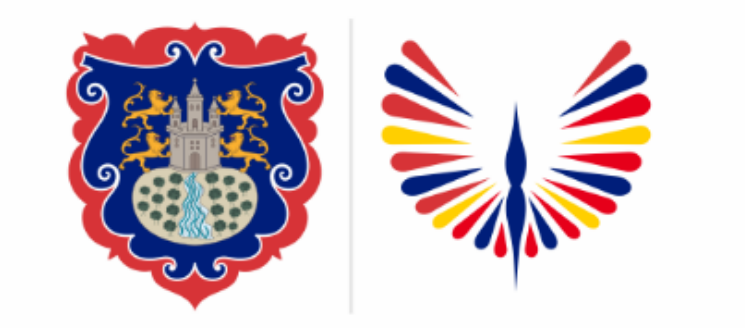

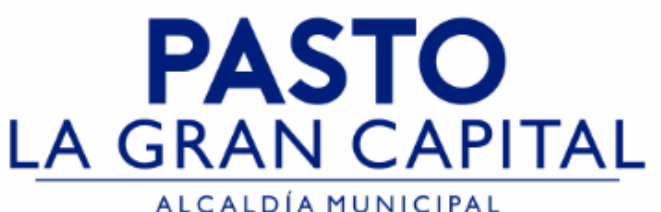

# **SECRETARÍA DE EDUCACIÓN MUNICIPAL**

# **SUBSECRETARÍA DE COBERTURA EDUCATIVA**

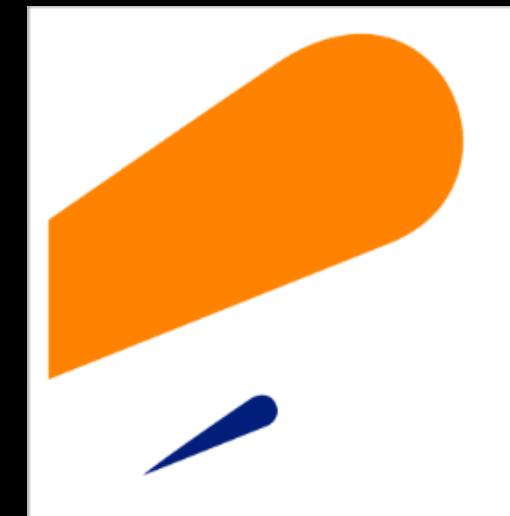

## **Cambio de Clave usuario en SIMAT**

**Guía de apoyo para el proceso de cambio de clave, a usuarios asignado a Establecimientos Educativos - SIMAT.**

*Nota: La ejecución de estos procesos son competencia exclusiva de cada Establecimiento Educativo, a través de usuario y contraseña autorizados por la SEMPASTO. Acceso restringido de SIMAT para usuarios y/o padres de familia.*

**Ingrese a SIMAT desde cualquier navegador: [https://www.sistemamatriculas.gov.co/simat/a](https://www.sistemamatriculas.gov.co/simat/app)**

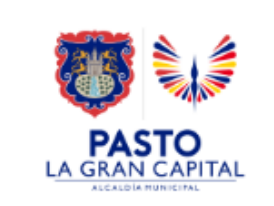

#### alizar el d<br>I **Pasos para realizar el cambio de Clave en SIMAT**

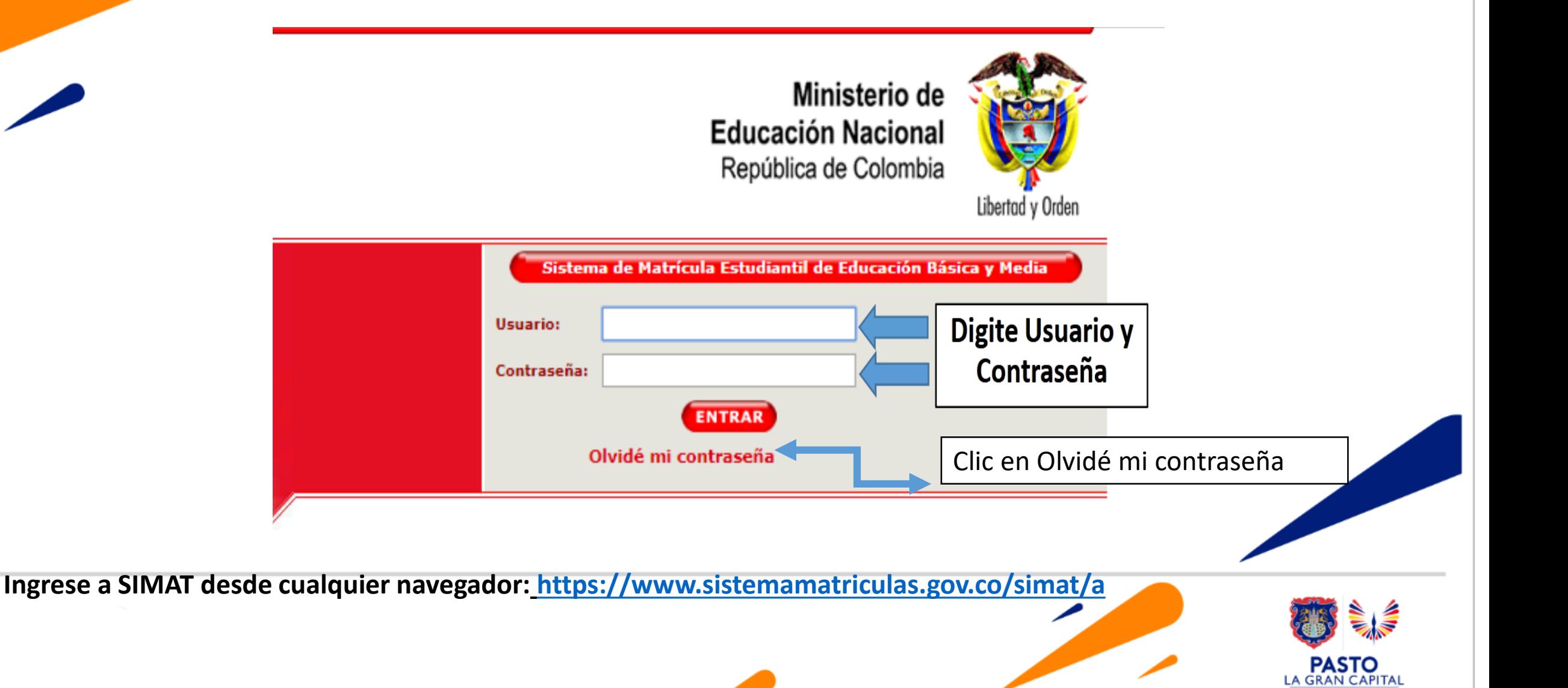

#### **Pasos para realizar el cambio de Clave en SIMAT**

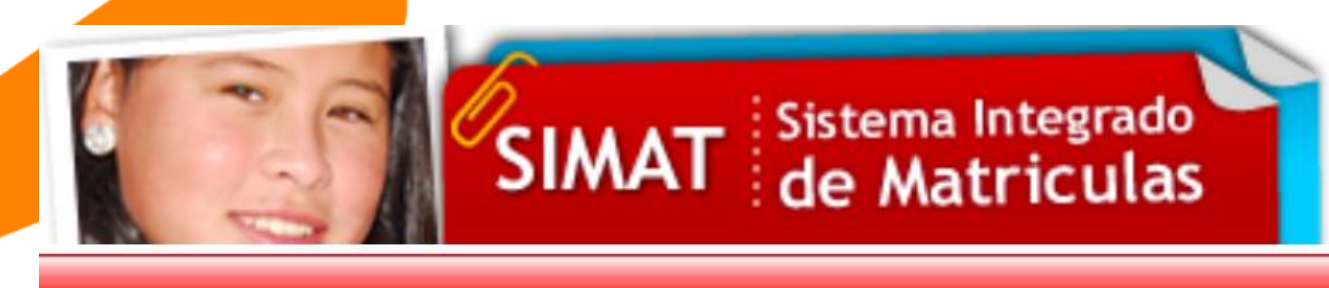

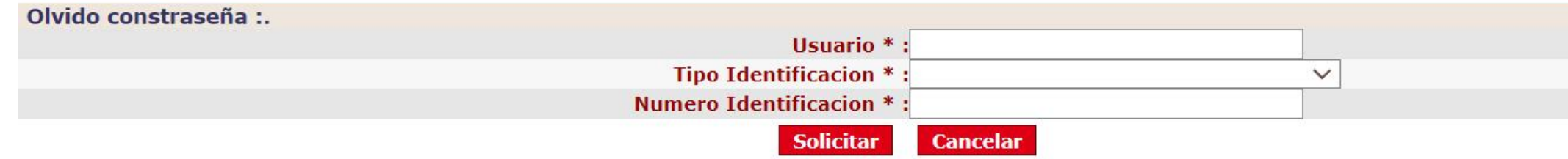

- 1. Ingrese **Usuario** asignado por la SEMPASTO, recuerde en Mayúsculas y/o Minúsculas, el cambio de formato genera inconsistencia en el registro.
- 2. Seleccione tipo de documento de identificación.
- 3. Ingrese el # de documento del señor Rector(a) y/o funcionario registrado en la SEMPASTO.
- 4. Clic en solicitar, el sistema enviará un mensaje de notificación al correo autorizado por el Establecimiento Educativo, informando la nueva contraseña para acceso a SIMAT
- 5. Consulte en el correo la nueva contraseña, e ingrese a SIMAT.

**Ingrese [a](https://www.sistemamatriculas.gov.co/simat/app) SIMAT desde cualquier navegador: Ingrese a SIMAT desde cualquier navegador: [https://www.sistemamatriculas.gov.co/simat/a](https://www.sistemamatriculas.gov.co/simat/app)**

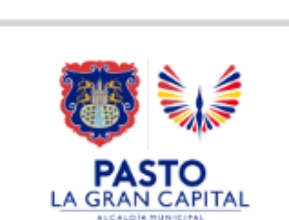

### **Pasos para realizar el cambio de Clave en SIMAT**

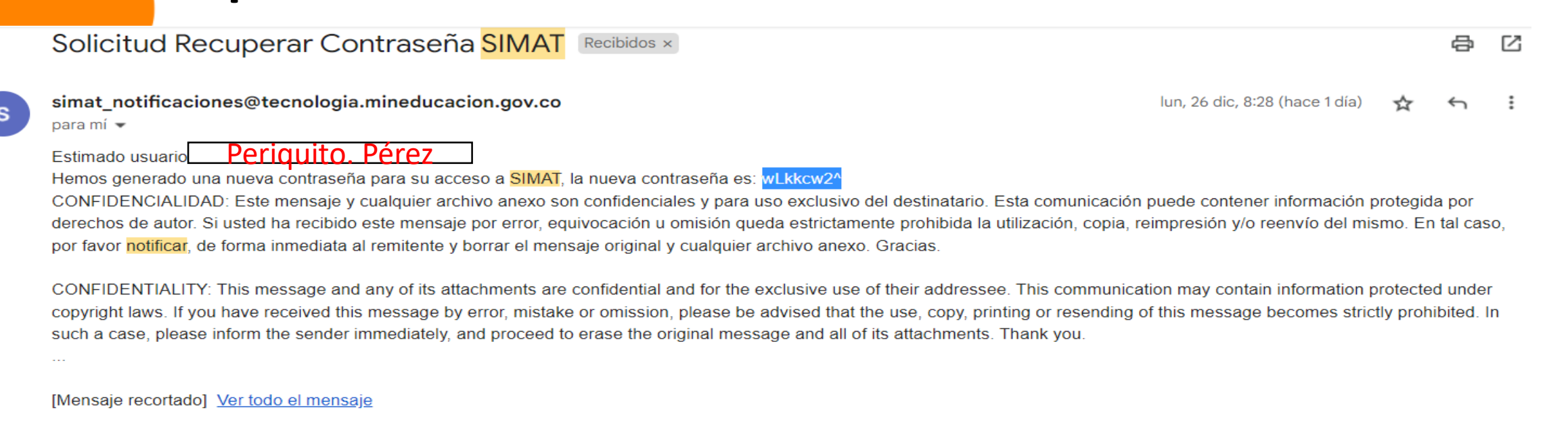

1. Al correo registrado le llegará el siguiente mensaje **Solicitud Recuperar Contraseña SIMAT**, del correo : simat notificaciones@tecnologia.mineducacion.gov.co, copiar y pegar la nueva contraseña en SIMAT para ingresar.

2. Ingrese a SIMAT, por el menú **Administración>>Cambiar clave** realice el proceso que se muestra a continuación.

**Ingrese [a](https://www.sistemamatriculas.gov.co/simat/app) SIMAT desde cualquier navegador: Ingrese a SIMAT desde cualquier navegador: [https://www.sistemamatriculas.gov.co/simat/a](https://www.sistemamatriculas.gov.co/simat/app)**

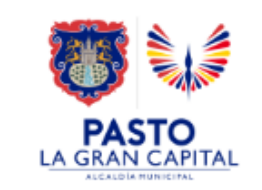

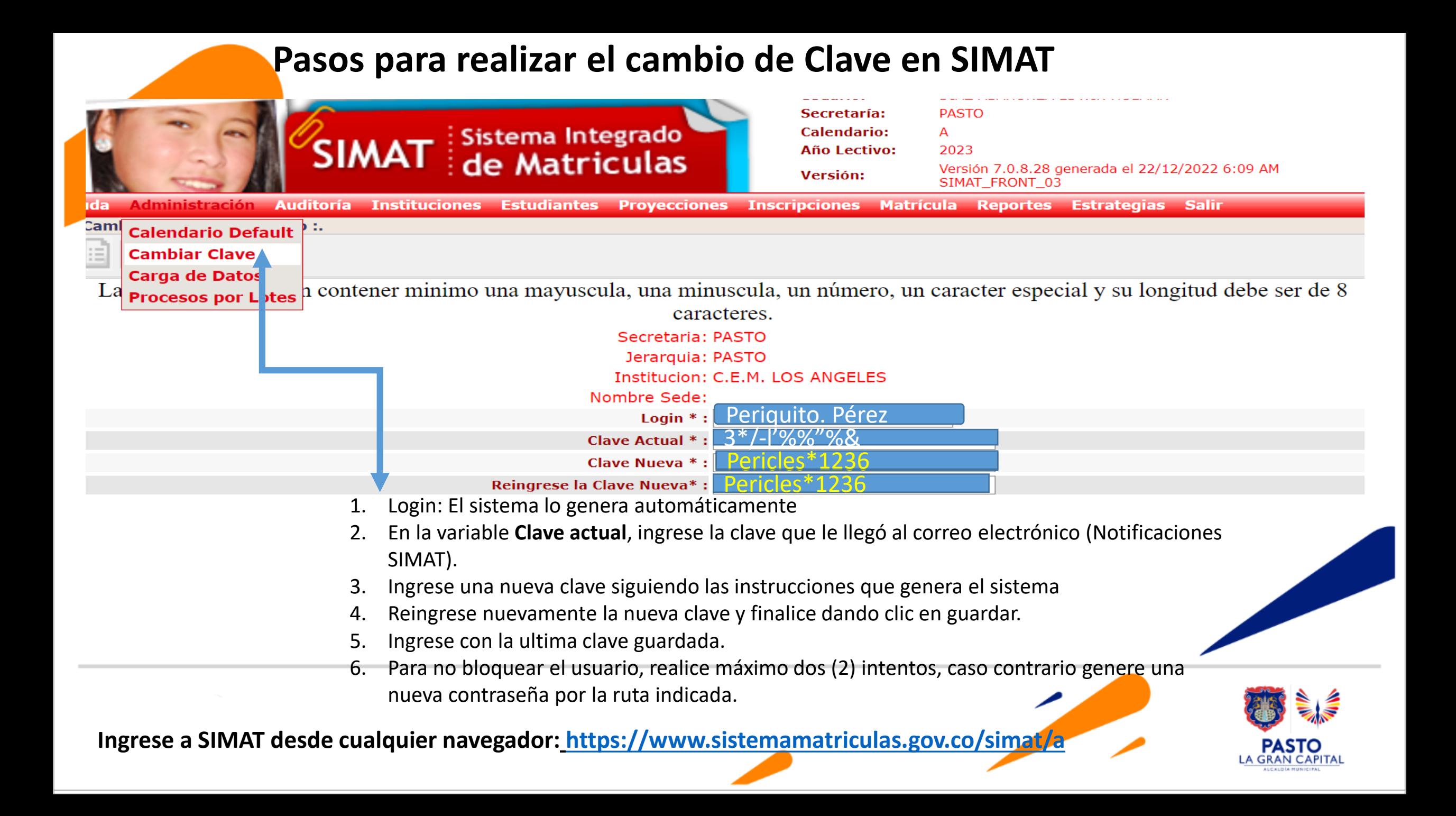

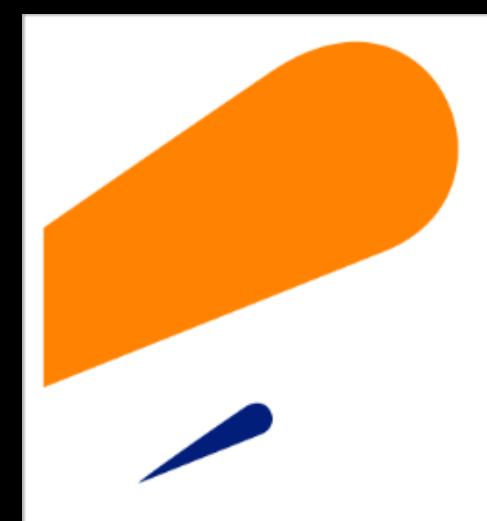

#### **EQUIPO SIMAT CORREO ELECTRONICO:**

cobertura@sempasto.gov.co

**Cecilia Navia Martínez**  *Subsecretaria de Cobertura Educativa (e)* 

Patricia Narváez Meneses. *Profesional Universitaria Administradora SIMAT-DUE*

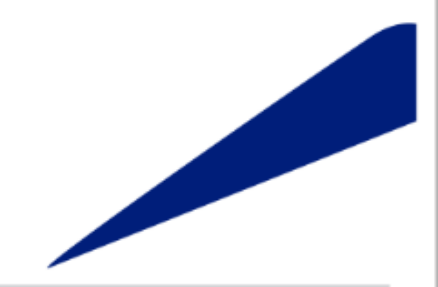

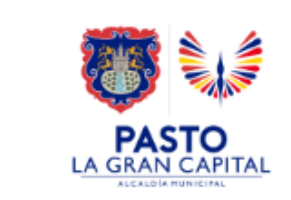

# **Gracias**

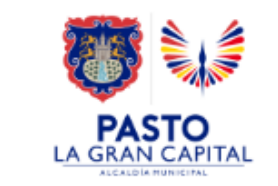